# **Skype Web Camera**

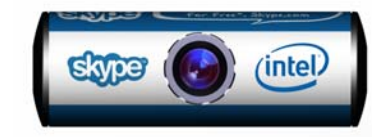

# **Quick Start**

# **Installing Software**

Do not connect your Webcam to your computer before installing the drivers.

- 1. Insert the Installation CD into your CD-ROM drive. Your CD should start automatically. If it does not, follow the steps below:
	- ) Click **My Computer** icon on your desktop.
	- ) Right-click the CD-ROM/DVD-ROM drive icon, and then click **Autoplay**.
- 2. Click **Install Driver** and follow the instructions on screen to complete the installation.

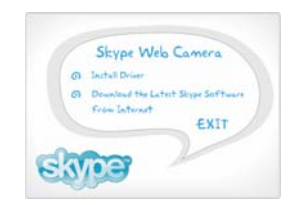

When installation is finished, **Connect Skype Webcam now** dialog box will appear, Click the **Ok** button.

# **Installing Hardware**

1. Stick the small metal strip on the top of your PC monitor so that the Webcam can be magnetically positioned on it. Then turn the adjustable focus ring to get good focus.

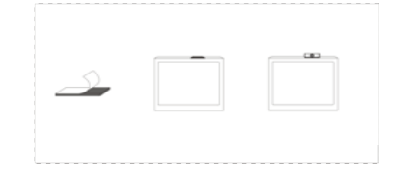

2. Connect your Webcam's USB cable to an available USB port on your computer.

- 3. Windows® automatically detects the device.
	- $\circ$ **For Windows XP**
	- $\rightarrow$ **and Windows 2000**

3.1 When the **Found** 

button.

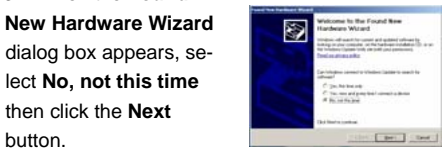

Ð

.<br>2. If you hadnot care with an

3.2 Select **Install the software automatically (Recommended)** and then click the **Next** button.

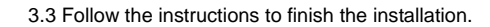

# **Download the Latest Skype Software**

If you have not installed Skype software you may come back to the **Skype Web Camera** dialog box. Click **Download the Latest Skype Software from Internet.** Your Internet Explorer will automatically connect to the web: http://www.skype.com. If Internet connection is not available, you may see a **Network Error** warning message. Please check your network connection.

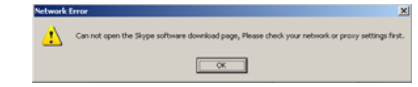

### **Verifying the Installation**

1. Right-click the **My Computer** icon on your desktop.

2. In the menu that appears, click **Properties**. In the **System Properties** dialog box, click the **Hardware** tab. Click the **Device Manage**r button. 3. Click the plus (+) sign next to the **Imaging Device**

icon. The entries appear.

# For Windows® XP users

At the time of this product's release, Microsoft strongly encouraged companies to submit their hardware solutions for certification. If a hardware device driver is not submitted, or

does not qualify, for Microsoft certification, a warning message similar to the one shown here appears. You may see the message

when installing the driver. If you do, you may choose to click **Continue Anyway** button. Skype has tested this driver on

Windows XP, and it does not impair or destabilize your computer.

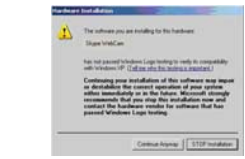

### For Windows 2000® users

**The minimum System Requirement is DirectX 8.0**. When a **Digital Signature Not Found** dialog box appears, click the **Yes** button and follow the instructions on screen to finish installation.**Caution**: **This product contains a magnet. Please use with care, do not place close to a magnetic media.** 

**This device complies with part 15 of the FCC Rule. Operation is subject to the following two conditions:** 

- (1) This device may not cause harmful interference, and
- (2) this device must accept any interference received, including Interference that may cause undesirable operation.

# **Caution :**

the user that changes or modifications not expressly approved by the party responsible for compliance could void the user's authority to operate the equipment. In cases where the manual is provided only in a form other than paper, such as on a computer disk or over the Internet, the information required by this section may be included in the manual in that alternative form, provided the user can reasonably be expected to have the capability to access information in that form.

This equipment has been tested and found to comply with the limits for a Class B digital device, pursuant to Part 15 of the FCC Rules. These limits are designed to provide reasonable protection against harmful interference in a residential installation. This equipment generates, uses and can radiate radio frequency energy and, if not installed and used in accordance with the instructions, may cause harmful interference to radio communications. However, there is no guarantee that interference will not occur in a particular installation. If this equipment does cause harmful interference to radio or television reception, which can be determined by turning the equipment off and on, the user is encouraged to try to correct the interference by one or more of the following measures: -- Reorient or relocate the receiving antenna. -- Increase the separation between the equipment and

- receiver.
- -- Connect the equipment into an outlet on a circuit differentfrom that to which the receiver is connected.
- -- Consult the dealer or an experienced radio/TV technician forhelp.